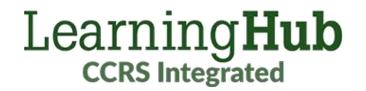

# Quick Guide for Course Managers

MANAGING YOUR COURSES ON LEARNINGHUB

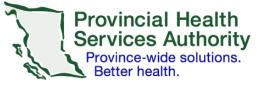

## Table of Contents

- LearningHub
- Admin Dashboard & Courses
- **Course Settings Overview**
- Classroom vs. Online Settings
- <u>Curriculum Settings</u>
- Managing Classroom Sessions
- Managing Learners
- Grading Learners
- Reporting
- Payment

## Moodle

- Moodle Access
- Granting Course Managers Editing Access
- Moodle Activities
- <u>Course Testing & Launch</u>
- Articulate Storyline

Troubleshooting

• FAQ & Contact Support

# LearningHub

OVERVIEW OF LEARNINGHUB SETTINGS

## Admin Dashboard & Courses

**View Managed** 

Courses

For more information, please see Manage a Course.

### Accessing the Admin Dashboard

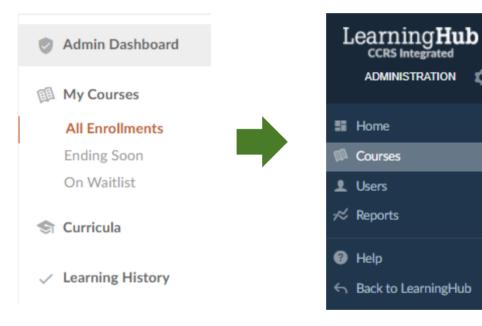

## **Existing Courses**

You can view all the courses you manage by going into the Admin Dashboard after logging in and clicking Courses in the Administration bar on the left side of the screen.

### **New Courses**

To create a new course, submit a <u>New Course Request</u> form.

New Course Request >

For any new courses, please submit a New Course Request ticket. Turnaround times will vary, as each Health Authority may have a different procedure regarding the approval and creation of new courses.

## **Course Setting Overview**

For more information, please visit Edit Classroom Course Settings / Edit e-Learning Course Settings / Edit Curriculum Course Settings

### **Basic Information**

Provide information about the course that will be displayed for the learner.

Include message in **Other information** to be displayed in the registration emails sent to learners.

Add Keywords for the course to allow learners to search the course using single word tags.

### **Registration Rules**

**Courses Visibility** controls whether the course is searchable by learners.

**Registration Options** provides further restriction options (employee ID, password).

**Open to Access** controls the account types that are able to access the course.

### Prerequisite

Add courses as prerequisites to restricts learners from taking the course until they have completed the prerequisites courses.

Click Add Course and search for the specific course.

Add Courses

Completions / Certifications Edit the certification from pre-defined templates.

Set Retake and **Recertification** time periods.

### **Notifications**

Control the types of emails that will be sent out to learners.

**Course Managers** Click the Add Course Manager button to search for the user's name or email.

Click **Remove** to remove user as a course manager.

#### **Related** Courses

Display courses that have added this course as a prerequisite or in a curriculum. For admin use only.

## Classroom vs. Online Settings

Additional settings can be found for Classroom, Online, and Curriculum courses.

#### **Classroom Course Settings**

#### CLASSROOM

Classroom Course Settings

Instructors

Control Waiting list settings.

- No waiting list: once session is full, no waiting list option
- Manual waiting • list: course manager manually enrolls learner from waiting list
- Automatically enroll the first learner in queue

**Restrictions** control when learners cannot register/cancel the session.

Customize the number of days a **Course Reminder** is sent out to learners.

Instructors Overview of the course instructors.

#### eLearning Course Settings

ONLINE

**External URL** and Moodle ID number eLearning Course Settings will be filled out by LearningHub Admins. Control whether there will be an access period for the course.

## Curriculum Settings

### **Curriculum Courses**

#### CURRICULUM

#### Curriculum Courses

Click the **Add Course** button to search for the course. While searching for the course, ensure that you type in the full or partial title of the course or the course ID. Select **Register in All Courses on enrollment** to ensure learners will be registered in the course automatically after enrolling. If there are classroom courses within the curriculum, this function will be disabled as learners will need to select which classroom session to be apart of.

Enabling **Register in All Courses on enrollment** will bypass all open to access, passphrase, and prerequisite restrictions in curriculum courses. Use with caution. Select only **Require** enrollment before course/session registration allow learners to manually register in courses within the curriculum.

Please note, you are not able to add a curriculum to another curriculum.

## Managing Classroom Sessions

For hosting webinars/virtual classroom sessions, please see Administering a Classroom Course Virtually.

### Add New Sessions

Under Manage Learners, click Create New Session.

+ Create New Session

#### **Session Settings**

Fill out the session settings after creating the session. Make sure you enter in the **Attendees** field to set a roster limit. Example: 0 (min)/10(max)

0

Attendees

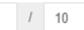

Location and Session Name fields will be displayed on the registration page.

## **Edit Session Settings**

To edit a session after it is created, select the session you wish to edit, click Update Session.

A session can also be removed by clicking \*Remove Session.

\*This is only available is the session is empty.

| Email Learners | Forms - | Update Session - |
|----------------|---------|------------------|
|                | -       | Edit Session     |
|                |         |                  |

### Add Previous Sessions

To create a classroom session that has occurred in the past, use the steps listed in Add New Sessions and set a previous session date.

To do this, go to the **Start** Date field and select a date.

| Ë | Date | 0 | Time |
|---|------|---|------|
| Ë | Date | 0 | Time |

Email Learners

To customize the email in Outlook, use the **Copy** button for the recipient list. ₽Copy

Forms -

Sign-in Sheet Evaluation Form Certificate Form

Receipt Form

#### **Emailing Learners**

To email all learners in a session, click the Email Learners button.

#### Forms

#### Different forms for the session can be found here.

## Managing Learners in Sessions

#### **Registering Learners**

Course Manager and instructors can manually register learners into sessions.

Select the session and click Register Learners.

#### **Register Learner**

Learners cannot be added to multiple upcoming sessions in a course. If you cannot add a learner in a session, please see if they are already in a session.

#### **Rescheduling Learners**

To move registered learners from one session to another session, select the learner and click **Reschedule**. This is only available for upcoming sessions.

#### Reschedule

~

User, Test (Test Account) LhubTest1@fha.ca

#### Cancelling Learners

Select the session and click **Cancel** next to the selected user.

Registered Cancel

## Grading Learners in Sessions

### **Grading Learners**

It is the Course Manager or Instructor's responsibility to update course grades and attendance.

To update learners' grades for previous classroom sessions, please locate the sessions under Manage Learners -> click on the **Past** tab -> select the session.

Mark each participant with a Status or Grade, and click Save Grade. Make sure you save grade before moving to the next page of participants in the session. Click **Move to History** when completed grading.

| Email Learners | Forms - | Move to History | Update Session - | Save Grades |
|----------------|---------|-----------------|------------------|-------------|
| Status ≑       |         |                 |                  |             |
| Complete       | ♥ Gi    | rade            |                  |             |

If the session is under the History tab, please move it to the Past and then make grading changes.

| Email Learners |  | Forms - | Move to Past | Update Session - |
|----------------|--|---------|--------------|------------------|
|----------------|--|---------|--------------|------------------|

## Reporting

You can only generate reports for your managed courses. Reports will show a list of all users and their course completion status for any classroom, online or curriculum course you are managing. The reports will differ depending on the type of course.

Click Admin Dashboard and click Courses. Select the course that you wish to view a Report for and click the Reports Tab.

### **Online Report**

Select the status and date range of the report and click Filter. To export your report to Excel, click **Download Report.** 

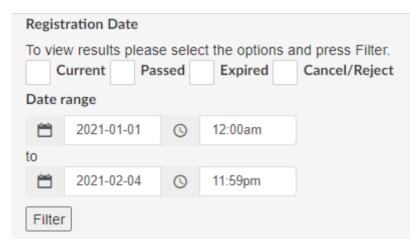

### **Classroom Report**

Download Report provides an Excel report on the list of sessions that have been filtered. Clicking on the **Report** button of an individual session will provide a report of all the registrants in that session. **Download Cumulative Report** exports the multiple filtered sessions and the registrations of each session in one report.

### **Curriculum Report** Report is separated by **Complete**, Incomplete and Cancelled.

Complete Incomplete

Reports -

Course Report

Cancelled

## Payment

## **Payment Settings**

Go to Course settings -> **Payment Settings** if the course requires payment before learners can register.

If **Payment via credit card** is selected as the payment method, a Cost Account Number will be required in order for payment to be redirected to the proper Cost Account for a Health Authority. Credit card is only available for PHSA, NHA, and HEABC courses.

If **Payment via collecting cost** account is selected, learners will be required to enter a cost account number. Example of the Cost Account Number for PHSA: Business Unit (5 Digits) – Fund (2) – Account (7) – Department (8) – Site (3) – Project Code (Optional) 00010-00-1234567-12345678-000-B0Z0000

Actual costs for account types will need to be set in Course settings -> **Registration Rules**. Enter the exact dollar amount for each user group that would require payment under **Open To Access**.

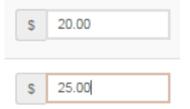

# Moodle

## OVERVIEW OF MOODLE SETTINGS

- Quick Reference Guide for e-Learning Courses
- <u>Setting up your Online Course</u>

- Maximum File Upload Size
- Updating Course Content

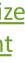

## Moodle Access

You will be provided two course shells (LearningHub, Moodle) upon course creation. Moodle is the online platform that hosts the course content. Learners will be directed to the Moodle shell when starting courses.

Online courses should not be used as a resource page. All courses should require completion and learning evaluation.

To develop/upload course content and to access Moodle, click **Open Course**.

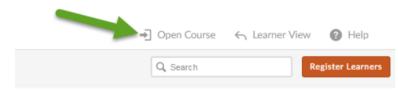

For learner registration, do not distribute the Moodle link. Use the Learner View link as this is the registration page.

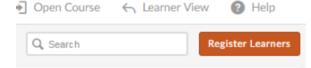

## Granting Course Managers Editing Access

Only individuals with existing editing access within the Moodle course shell will be able to grant others course editing access.

Please note: the individual they are looking to grant access to must first be added as a Course Manager and/or registered into the course on LearningHub. The user must also have accessed the Moodle course shell already.

- 1. Open the Moodle course shell
- 2. Turn Editing On

3. Select "Enrolled Users" under the "Users" category on the left side Administration panel:

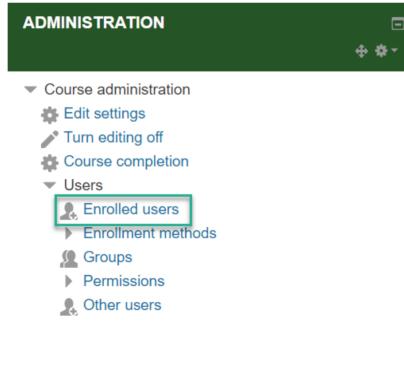

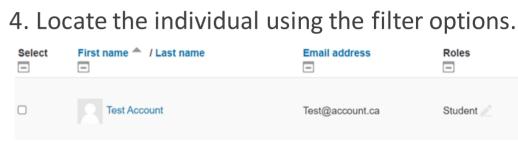

5. Under the "Roles" column, use the pencil editing icon to view the drop menu to add the **Teacher** or **Manager** role. Then, select the save icon:

| Roles               |             |
|---------------------|-------------|
| × Student           |             |
|                     |             |
| Manager             |             |
| Teacher             |             |
| Non-editing teacher |             |
|                     | With select |
|                     | Choose      |

Email address 

Roles -

Test@account.ca

Student

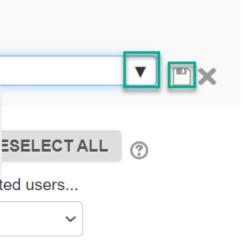

## Moodle Activities

To learn about the types of activities that can be created in Moodle, please see https://docs.moodle.org/39/en/Activities\*.

\*Note not all listed activities on this site as available on LearningHub Moodle.

Common Moodle activities for you to consider:

Book: https://docs.moodle.org/38/en/Book resource

Lesson: <a href="https://docs.moodle.org/38/en/Lesson">https://docs.moodle.org/38/en/Lesson</a> activity

Quiz: <u>https://docs.moodle.org/38/en/Quiz\_activity</u>

\*SCORM: <u>https://docs.moodle.org/38/en/SCORM\_activity</u>

\*Note: SCORM is created with external software, such as Articulate Storyline 3. Moodle acts as a hosting place for the SCORM. With SCORM, more advanced interactions/activities can be created. Examples: https://community.articulate.com/e-learning-examples

## Course Testing & Launch

Before your course goes live, make sure all course settings are set up properly. Please make sure you test the course with test accounts to ensure course completion is generated.

Please visit the following links for further instructions.

**Course Completion Setting Guide** 

Testing Courses/Test Accounts/Registering a Tester

## Provide the Course Link:

Please make sure you are providing the LearningHub course link (Learner View) instead of the Moodle link.

Learner must be registered into the course on LearningHub in order to access the course content in Moodle. Do not distribute the Moodle link.

### Common settings to check for:

- **Course Registration Rules**: Check the course registration rule to make sure all appropriate account types are selected. Course settings -> Registration Rules -> Open to Access
- Activity Completion Setting: Check the Module's Activity Completion setting in Moodle to make sure it is tracking completion. Turn editing on -> Click into the Module -> Click Edit settings -> Go down to Activity completion
- **Course Completion Settings**: Check the Course's Completion setting in Moodle to make sure the course is tracking all required activities. Turn editing on -> Click Course completion -> Go down to Conditions: Activity completion -> Check off all required modules

## Articulate Storyline

Articulate Storyline is a third-party software that can be used to create robust interactive online content. Please note user support or troubleshooting for Articulate Storyline will be limited on our end. Articulate Storyline has its own support team that will be able to provide assistance.

To request this software, please connect with Service Desk to submit a software request.

For more information on Articulate Storyline: https://community.articulate.com/ Articulate Storyline 3

### Articulate Rise:

If you are using Articulate Rise, please note you need to create an "Exit Course" button within your module in order for completion tracking to work properly.

For more information on creating an "Exit Course" button:

https://youtu.be/gyrU2uiMvlY

https://community.articulate.com/discussions/rise -360/new-rise-feature-exit-course

# Troubleshooting

COMMON ISSUES

## FAQ & Contact Support

### FAQs

Course Managers might receive emails regarding general issues with their course.

If this occurs, use the document below to troubleshoot.

**Course Manager FAQ Sheet** 

#### **Contact Support**

For further support, please submit a Course Management Support Ticket.

> **Course Management** Support >

Please submit a Course Management Support Ticket only if you are a Course Owner, Course Manager, instructor for a course.